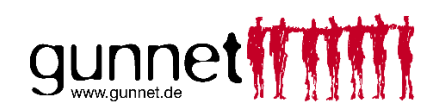

## **E-Mail Adresse in Thunderbird Mail einrichten**

Das Gunnet empfiehlt Thunderbird E-Mail als kostenfreies Standard Mailprogramm. Sie können mit Thunderbird problemlos mehrere E-Mail Konten verwalten.

Darüber hinaus haben Sie bei Bedarf einen integrierten Kalender mit Erinnerungsfunktion und eine Kontaktverwaltung.

Mailclients wie Microsoft Outlook Express oder Windows Mail können Sie ebenfalls verwenden; hier bieten wir jedoch nur eingeschränkten Support, da diese alte Software nicht alle Funktionen abbilden kann.

Diese How-To geht davon aus, dass Thunderbird auf Ihrem Rechner neu installiert ist und der Einrichtungsassistent startet.

Sollten Sie die Installation noch benötigen, können Sie unter <https://www.thunderbird.net/de/> den Download durchführen.

Falls der Einrichtungsassistent bei Ihnen nicht starten sollte, weil bereits Konten eingerichtet

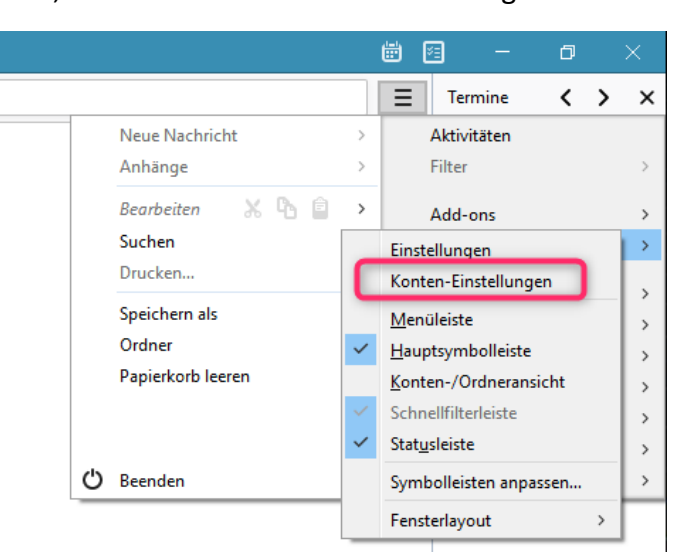

sind, klicken Sie auf  $\Box$  – Einstellungen – Konten-Einstellungen

Wählen Sie dort dann unter Konten-Aktionen – E-Mail-Konto hinzufügen.

Geben Sie im Assistenten die benötigten Informationen (Name, Mailadresse, Passwort) ein und bestätigen Sie mit **Weiter**

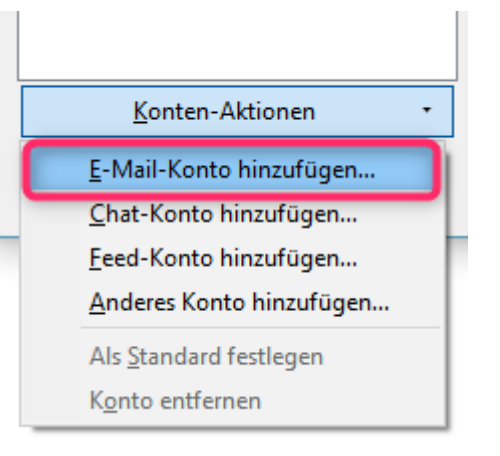

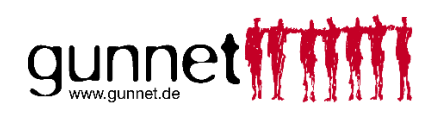

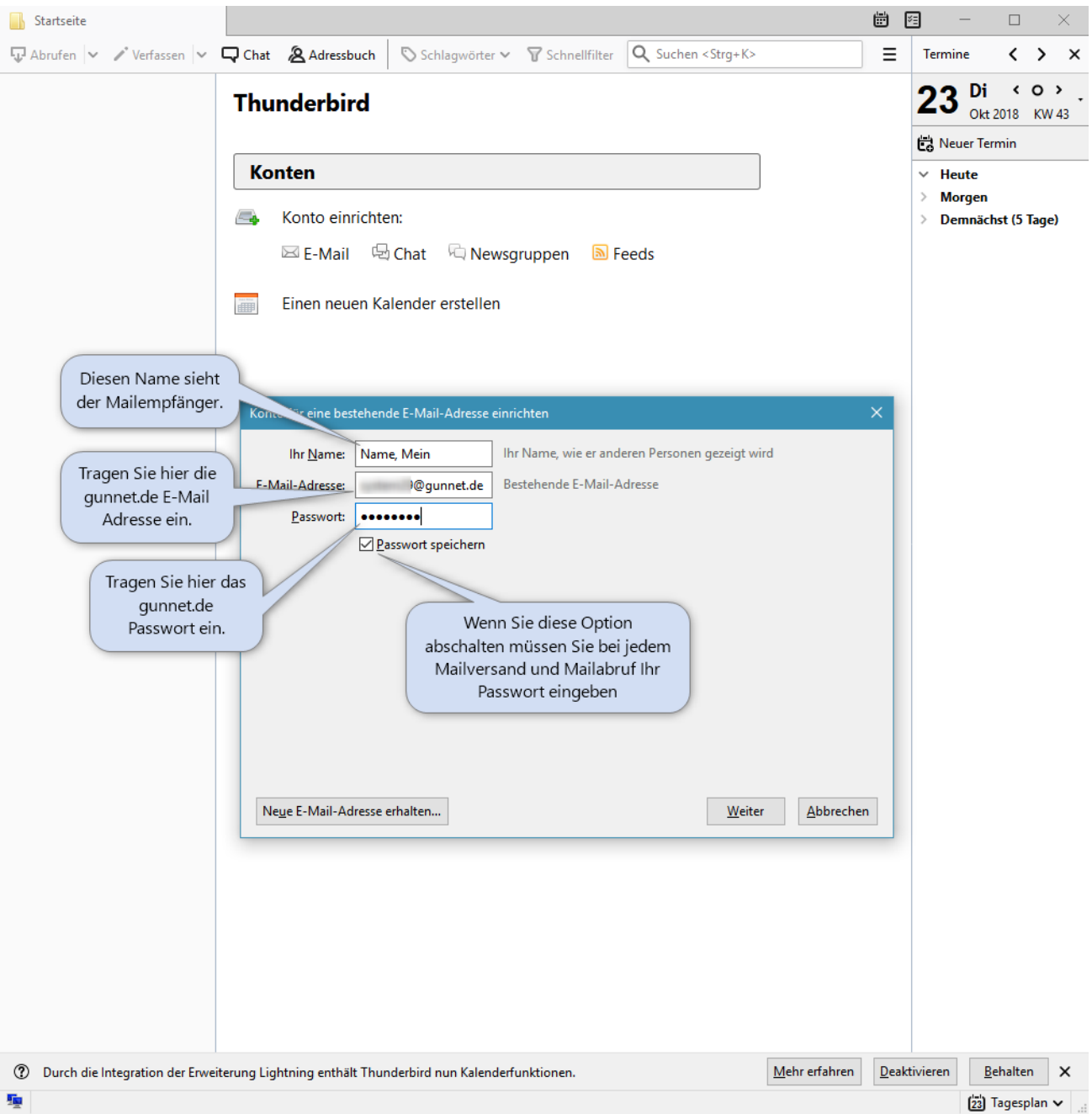

Thunderbird ruft nun die benötigten Einstellungen ab und zeigt Ihnen diese im nächsten Fenster an.

Sie haben hier die Auswahl zwischen 2 Verfahren. IMAP und POP3 – IMAP ist zu bevorzugen, außer Sie möchten alle E-Mails immer nur lokal auf Ihrem Rechner speichern oder Sie arbeiten mit großen Dateien.

Sie müssen hier keine Änderungen an den Servereinstellungen vornehmen.

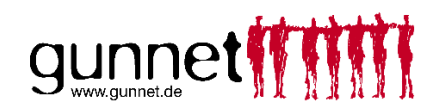

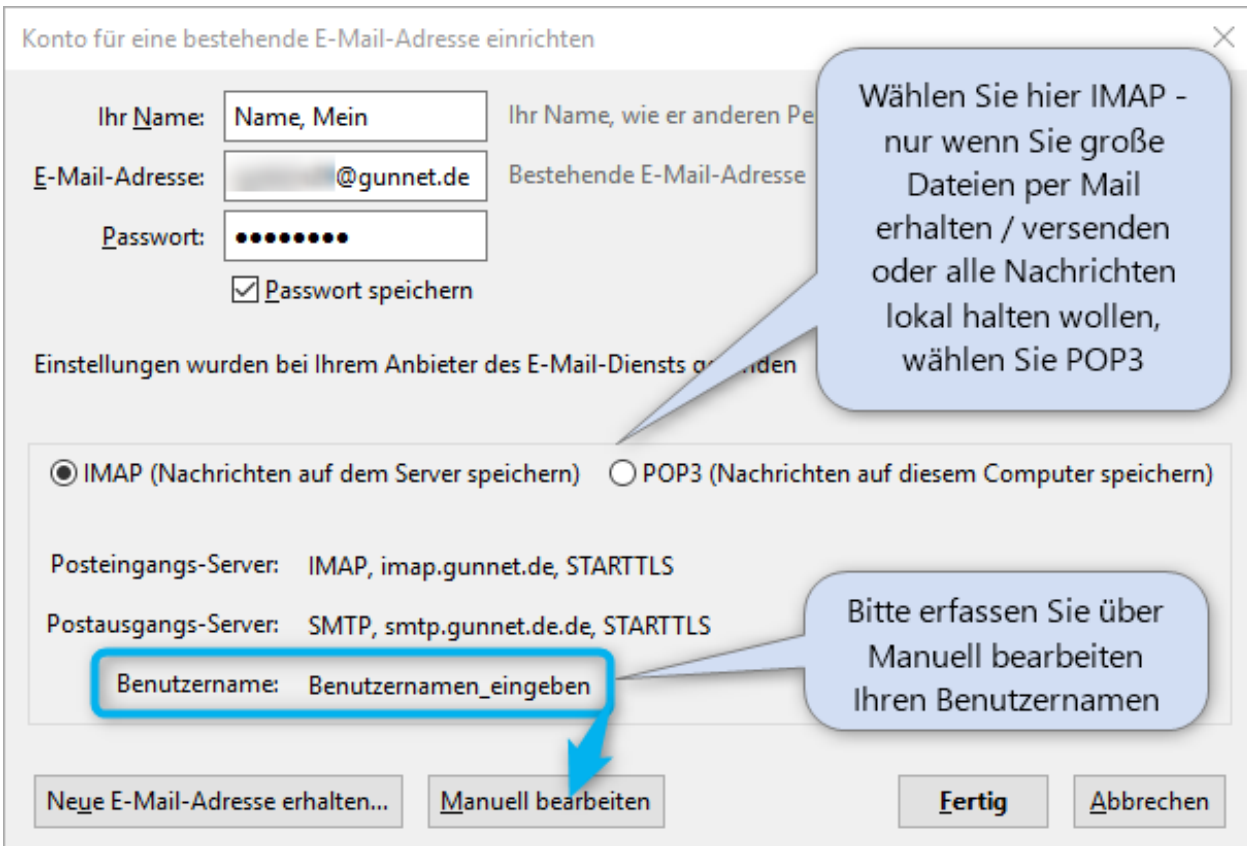

Klicken Sie auf **Manuell bearbeiten** um Ihren Benutzernamen einzutragen.

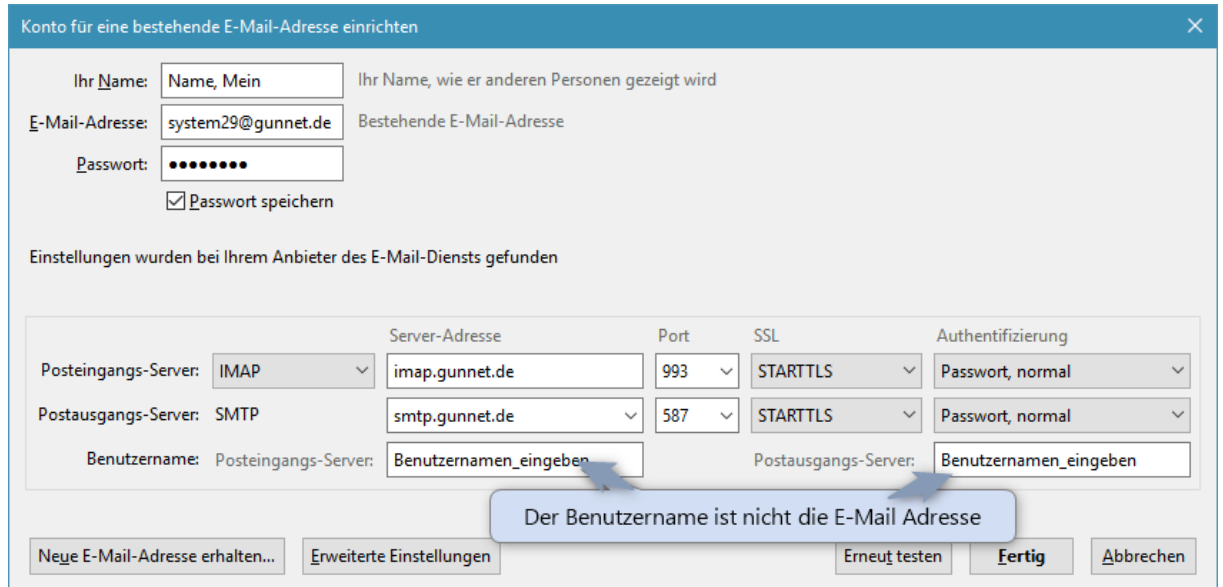

Den Benutzernamen finden Sie auf Ihrem Beitrittsbrief – er entspricht nicht der E-Mail Adresse.

Klicken Sie auf Erneut testen/testen um die Daten zu prüfen und anschließend auf Fertig.

Ihre E-Mail Adresse ist nun in Thunderbird eingerichtet.

Falls Sie sich für POP3 entschieden haben, denken Sie bitte an regelmäßige Sicherungen aller Daten. Bei IMAP genügt eine Sicherung des Kalenders und der Kontakte.